# データを引き継いで利用開始する場合

#### 目次

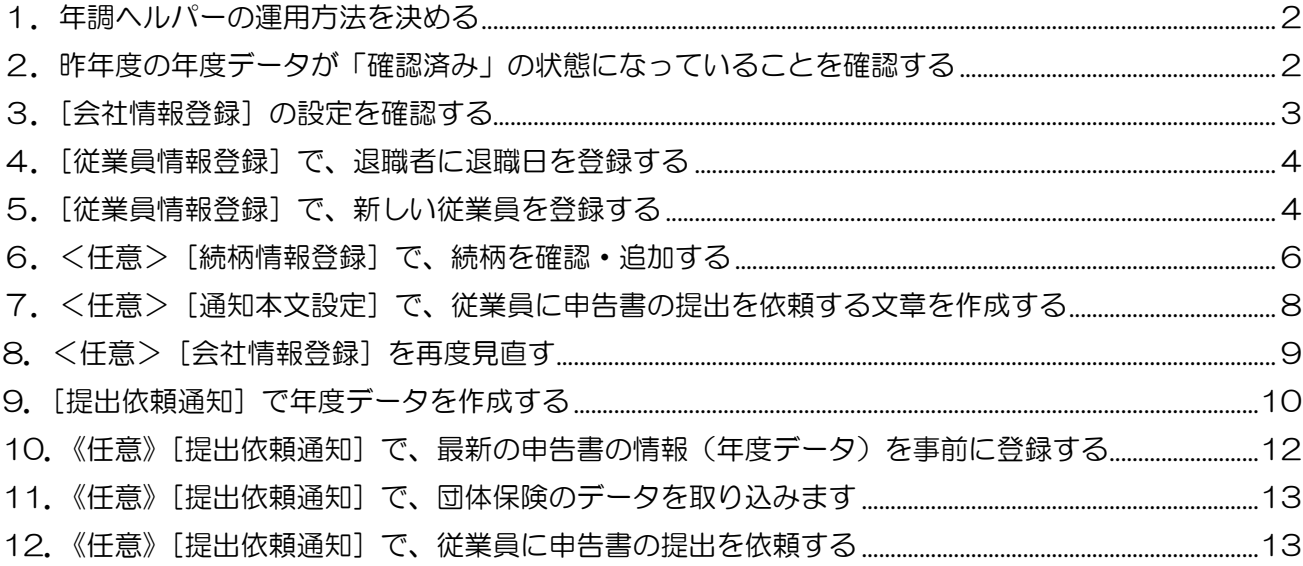

## 1.年調ヘルパーの運用方法を決める

### 年調ヘルパーの運用担当者を決める。

運用の担当者が、契約時に渡されるメインアカウントのログインIDとパスワードをご利用ください。 複数人が同時に年調ヘルパーを利用する場合は、サブアカウントを作成し、ご利用ください。 サブアカウントは従業員情報の「利用者区分」を「年調事務担当者」に設定することで ID とパスワ ードをそのままサブアカウントとして利用できます。

代替案があればメールアドレスを徴収しなくても問題ありません。

## 2. 昨年度の年度データが「確認済み」の状態になってい

## ることを確認する

[会社情報登録]の「対象年度」が昨年度の状態で、[提出状況確認]画面の「進捗状況」が「代理 入力/確認済」となっていて「確認日時」が表示されていればデータを引き継ぎぐことができます。 ※「進捗状況:代理入力」の場合は、「確認日時」は空欄で問題ありません。

※一昨年年度データを提出して確認済だが、昨年未提出の場合は一昨年のデータを引き継いで開始します。

(1)「確認日時」が表示されていないデータがある場合、「申告書」の [確認] をクリックします。

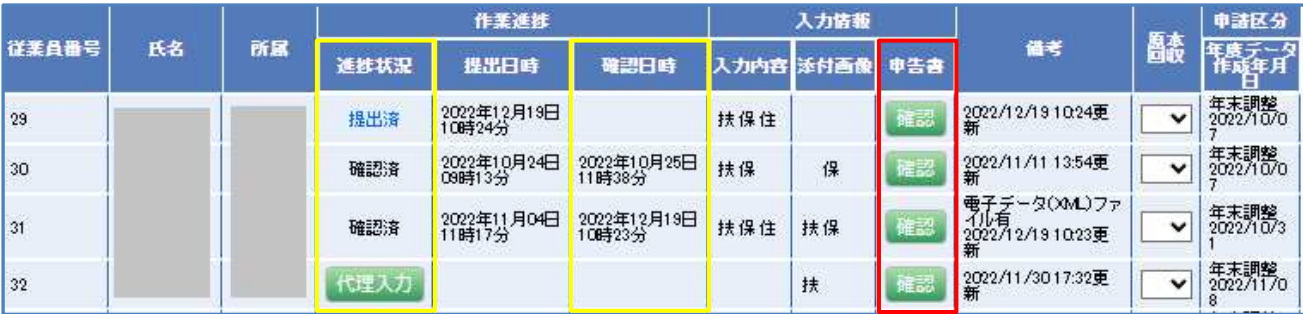

年調ヘルパーデータを引き継いで開始する

(2)『申告書確認』画面の[確認して終了]をクリックします。進捗状況が「確認済」になります。

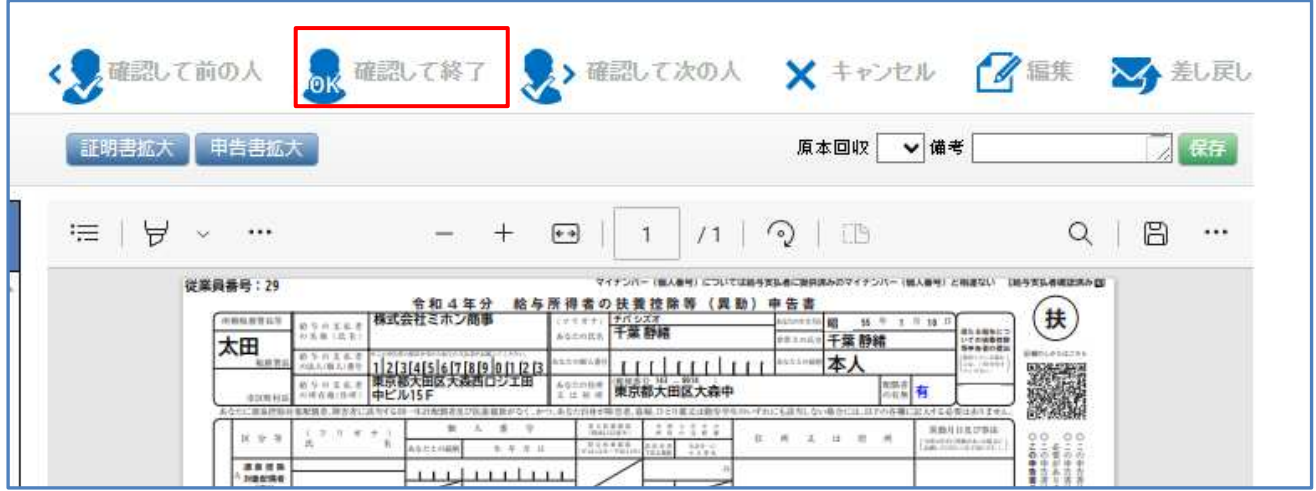

## 3.[会社情報登録]の設定を確認する

(1)メニュー画面のマスタ登録の[会社情報登録]をクリックします。

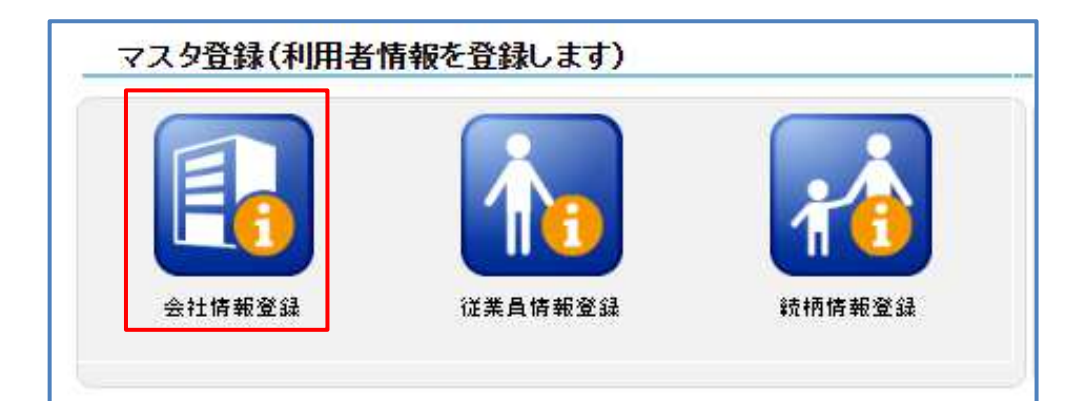

(2)『会社情報登録』画面を表示します。 情報の入力や、機能の設定をご確認ください。

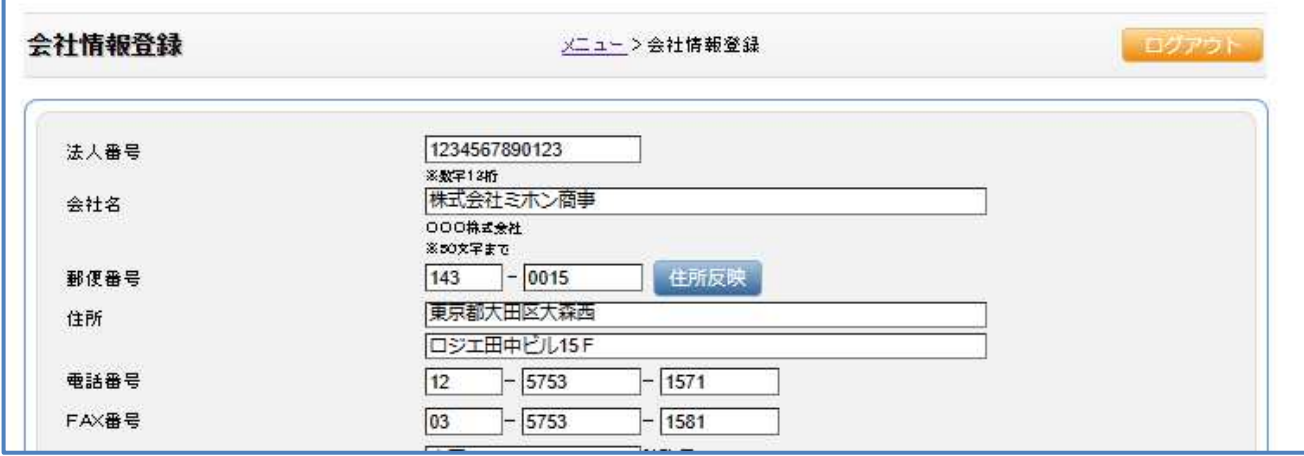

■設定について

「対象年度」・「従業員対象年度」を本年度に変更する。

- ※昨年度の年度データを引き継いで利用したい場合は、「従業員引継ぎボタン非表示設定」を「表示」にする。 「次年度保険データ引継ぎ」にて保険の引き継ぎの有無を設定する。
	- 団体保険に加入していて、最新のデータを取り込んで利用したい場合は、保険データが重複しないように、 「引き継がない」に設定する。(保険データのみ取込出来ます)

■機能について知りたい場合は、電球マークにカーソルを当てると説明を表示します。

メニュー画面の[管理者用マニュアル]も確認してください。

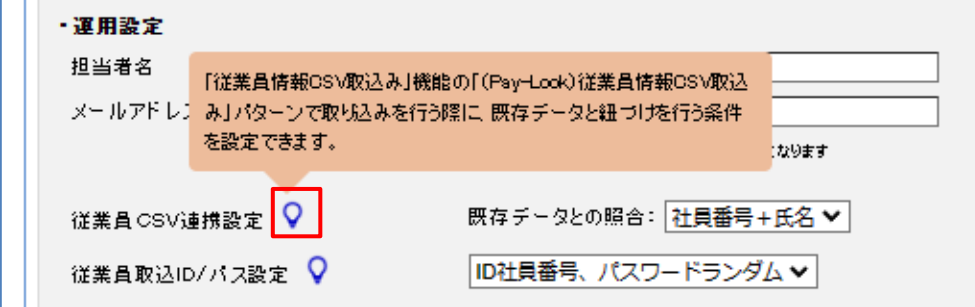

#### (3)[登録]をクリックして閉じます。

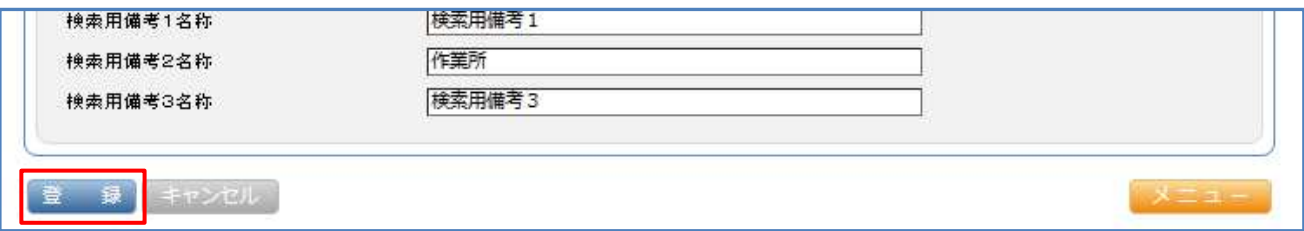

### 4.[従業員情報登録]で、退職者に退職日を登録する

[従業員情報登録]で、退職者を検索し、[修正]をクリックします。『従業員マスタ画面』で、「退 職日」を登録します。

または、「従業員情報 CSV 取込み」から CSV 取込で設定できます。CSV 取込については。「従 業員情報 CSV 取込み」欄にある「汎用 CSV 取り込み」、「汎用 CSV 取り込み定義書&サンプル CSV」を参照ください。(取込の際には、「従業員情報 CSV 取込み」の取込み項目「退職日」に チェックを付けてください)

※「退職日」を登録すると「提出依頼通知」画面に退職者を表示しないため、年度データを作成しません。

### 5.[従業員情報登録]で、新しい従業員を登録する

【1】~【3】の登録方法があります。

 $\Box$ 

### 【1】手動で従業員を追加する

(1)メニュー画面のマスタ登録の[従業員情報登録]をクリックします。

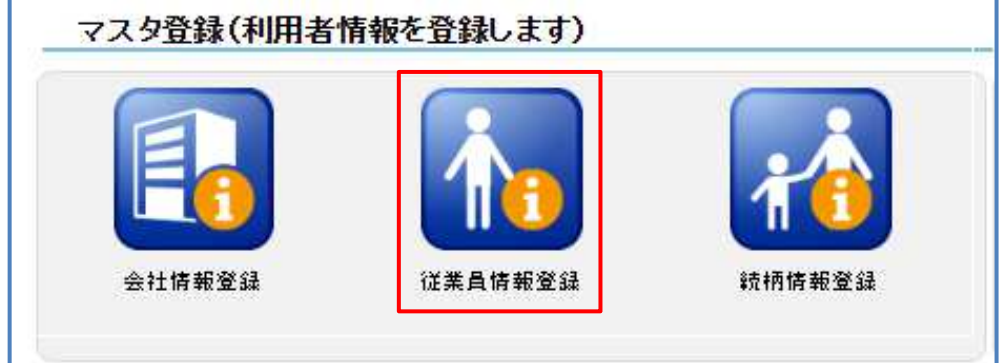

(2)『従業員情報登録』画面を表示します。

[追加する] をクリックします。

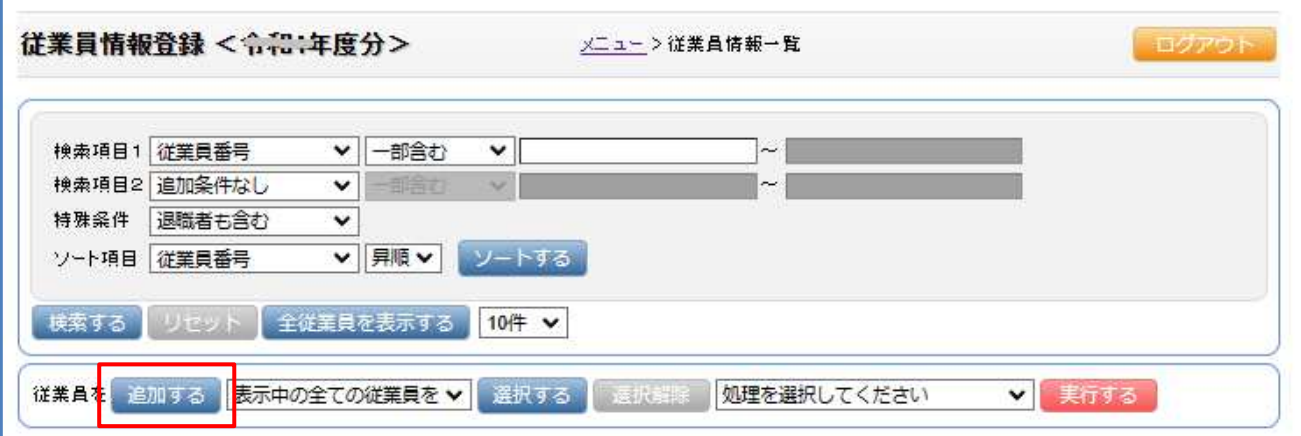

(3)『従業員マスタ画面』を表示します。 情報の登録を行ってください。

必須と記載がある項目は必ず登録してください。

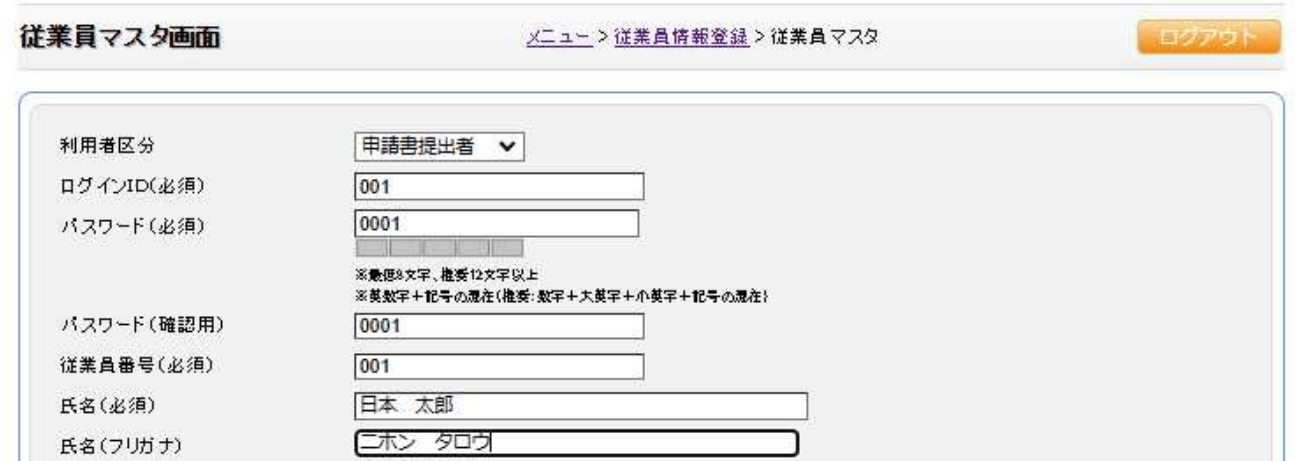

(4) [登録] をクリックして閉じます。

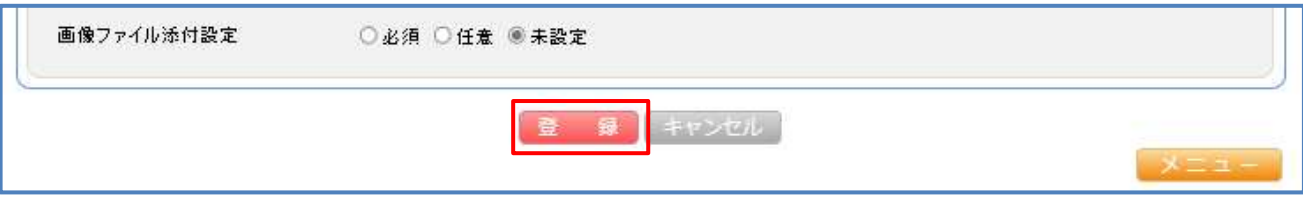

### 【2】(Pay-Look をご利用のユーザー限定)<従業員情報 CSV 取込み>の 「(Pay-Look) 従業員情報 CSV 取込み」

操作方法は、メニュー画面の[管理者用マニュアル]を参照ください。

### 【3】 「従業員情報 CSV 取込み」の「汎用 CSV 取り込み」

操作方法は、「従業員情報 CSV 取込み〕の「汎用 CSV 取り込みマニュアル]を参照ください。 「汎用 CSV 取り込み定義書&サンプル CSV」も併せて参照ください。

### 6.<任意>[続柄情報登録]で、続柄を確認・追加する

(1) メニュー画面のマスタ登録の「続柄情報登録]をクリックします。

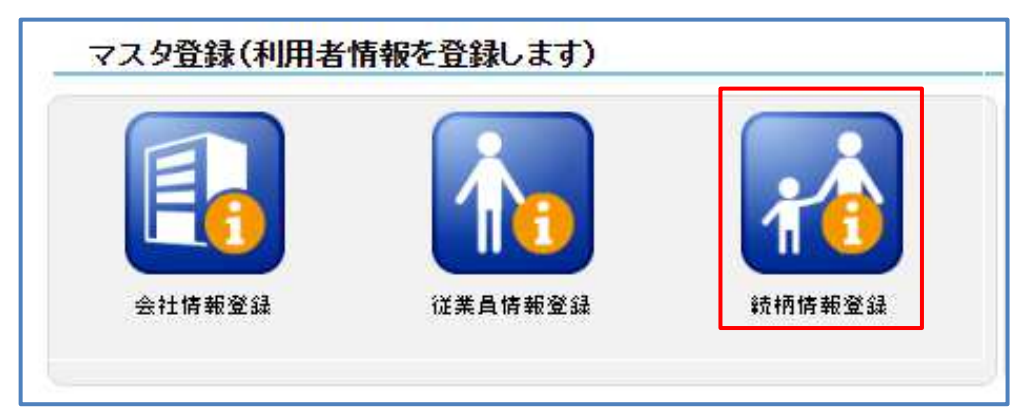

(2)『続柄情報登録』画面を表示します。

 $\mathbf{T}$ 

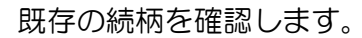

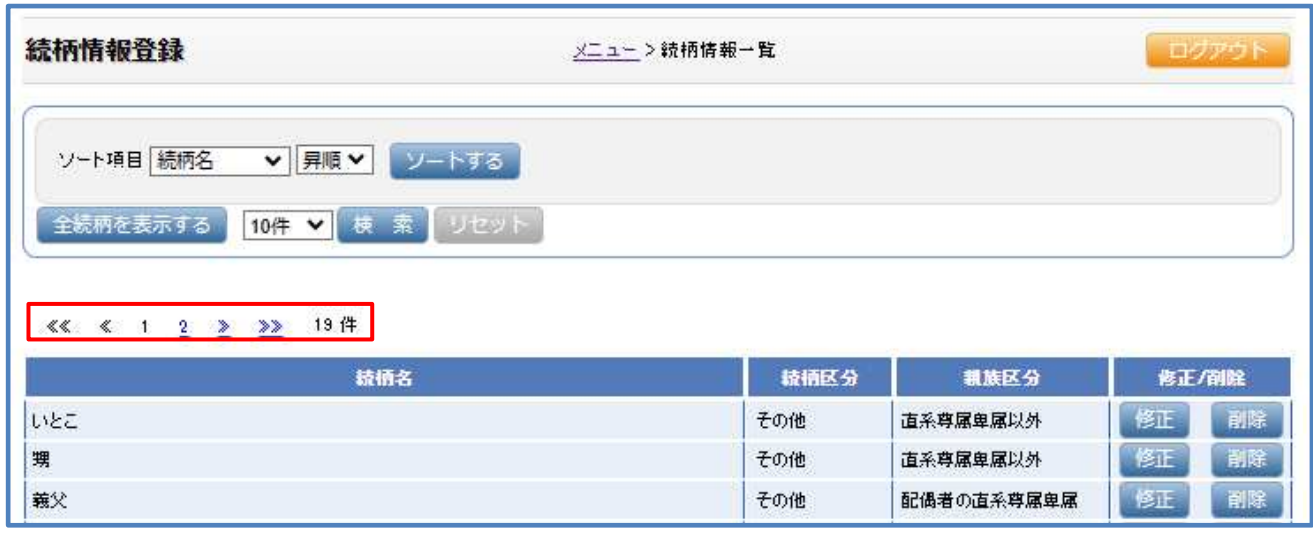

#### ■必要な続柄が登録されていない場合は、

(1)「続柄名」「続柄区分」「親族区分」を設定し、[追加]をクリックします。

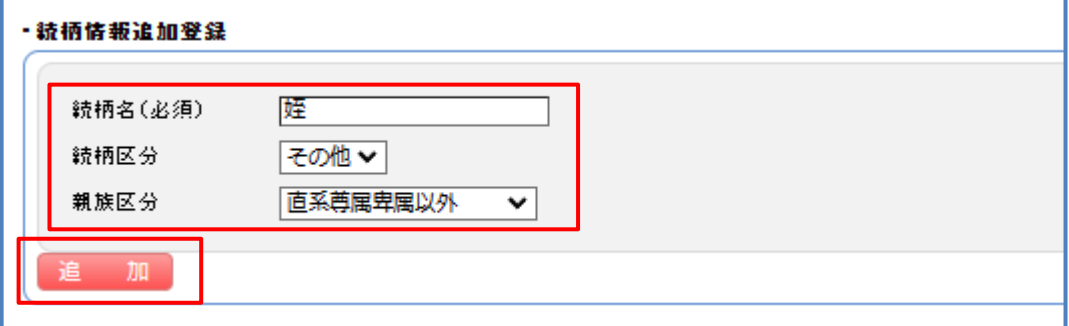

#### (2)確認メッセージの [OK] をクリックします。

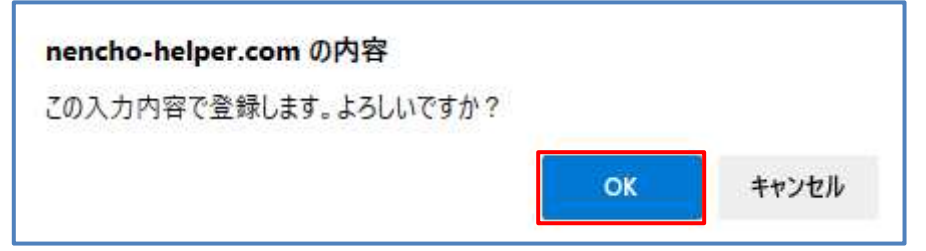

### Œ 年調ヘルパーデータを引き継いで開始する 7.<任意>[通知本文設定]で、従業員に申告書の提出を 依頼する文章を作成する

(1)メニュー画面の提出依頼処理の[通知本文設定]をクリックします。

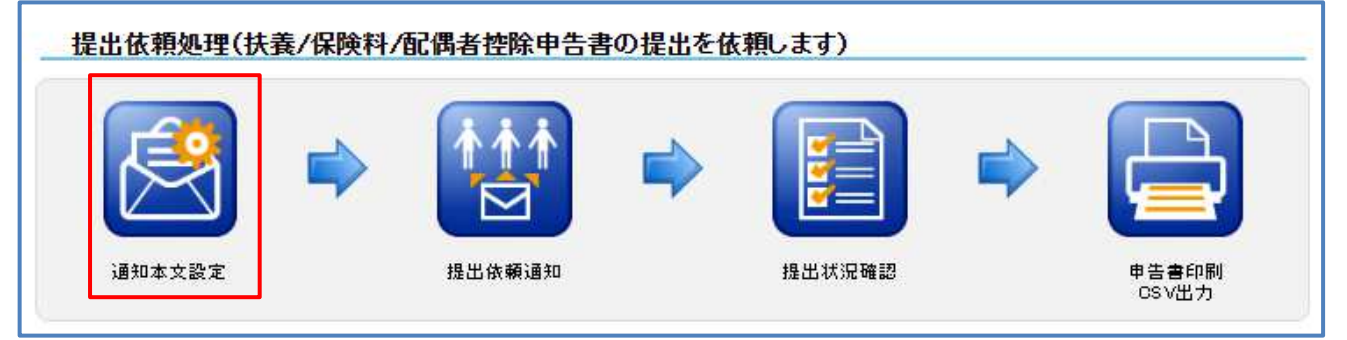

(2)『通知本文設定』画面で、[追加する]をクリックします。

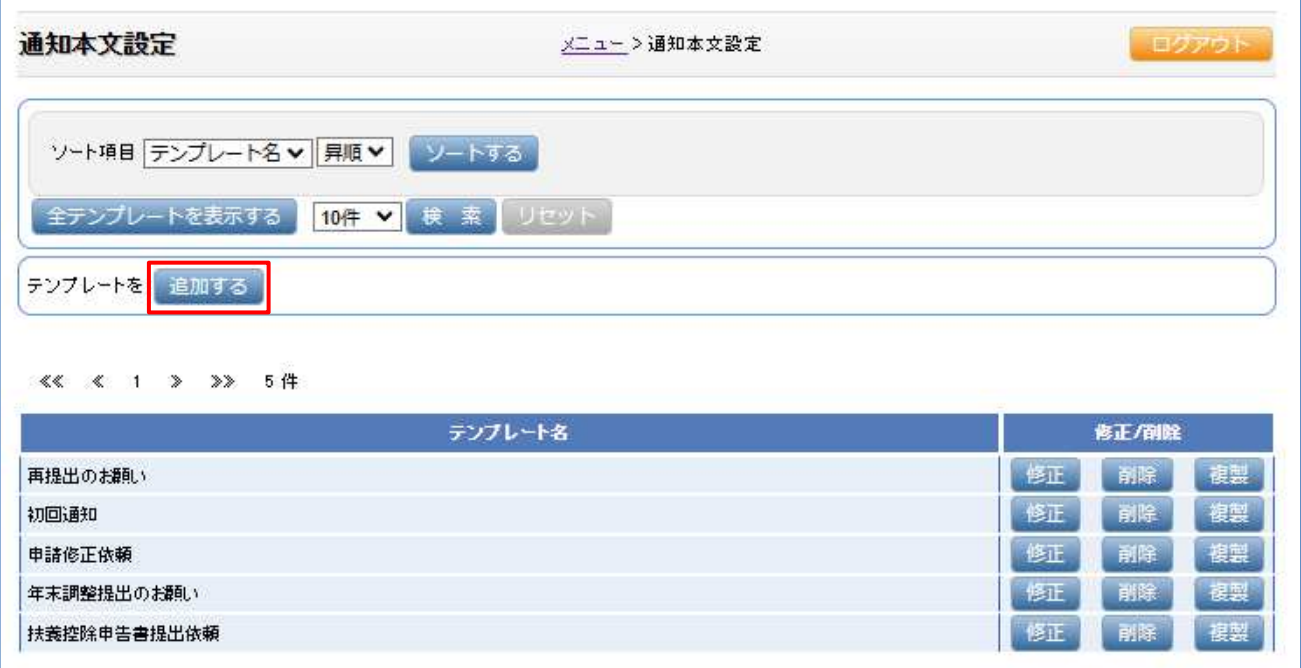

(3)『通知テンプレート登録』画面を表示します。

「テンプレート名」「件名」「本文」「フッターに表示する項目」を登録し、「登録」を クリックします。

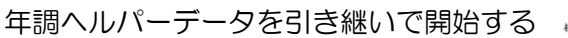

 $\mathsf{H}$ 

## 8.<任意>[会社情報登録]を再度見直す

(1)メニュー画面のマスタ登録の[会社情報登録]をクリックします。

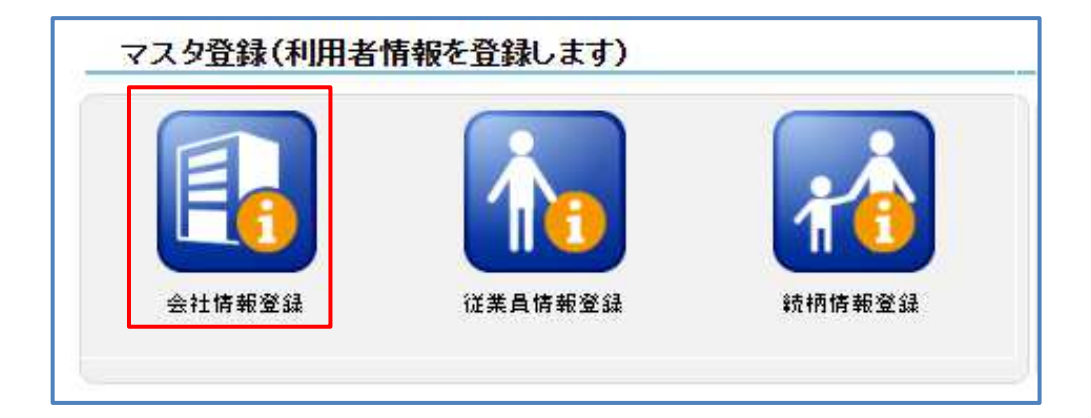

(2)『会社情報登録』画面を表示します。 情報の入力や、機能の設定をご確認ください。

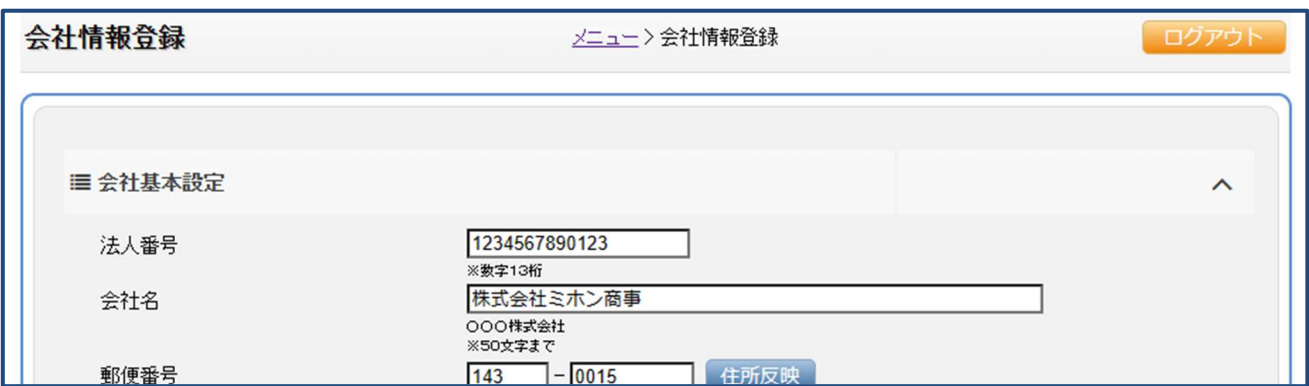

#### ■機能について知りたい場合は、電球マークにカーソルを当てると説明が表示します。

または、メニュー画面の[管理者用マニュアル]を確認してください。

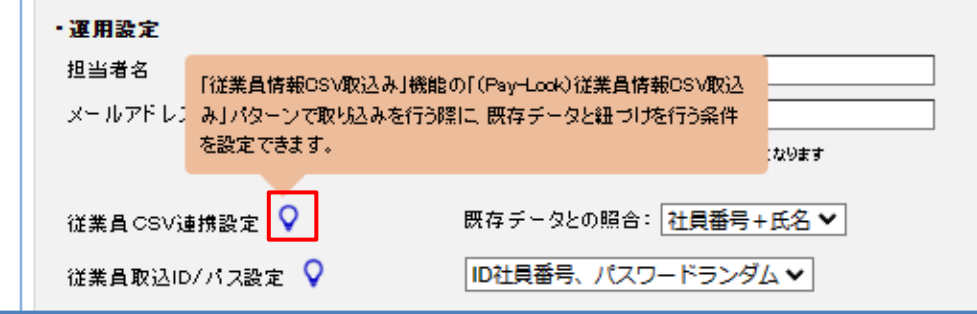

※差分機能を利用する場合は、「年度データ作成」前に設定しておく必要があります。

年調ヘルパーデータを引き継いで開始する

(3)「登録]をクリックして閉じます。

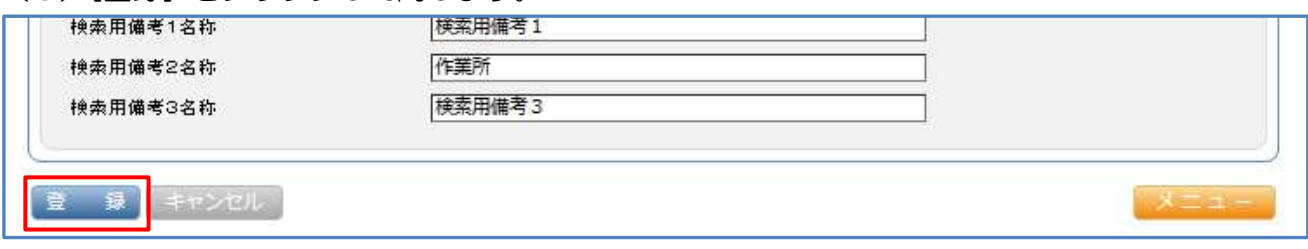

### 9. [提出依頼通知]で年度データを作成する

[提出依頼通知]で申告書の提出を依頼する従業員を表示し、「選択」のチェックを入れて [年度データ作成]をクリックします。

※2年目以降の従業員は、[年度データ作成]をクリックする事で、前年の申告書の情報(年度データ)を引き 継ぎます。

 [年度データ作成]の前に年度データの CSV 取込等を行うと、前年の申告書の情報は使用せず、 空の状態から年度データの CSV 取込等で行った情報だけが入った年度データが作成されます。

(1)メニュー画面の提出依頼処理の[提出依頼通知]をクリックします。

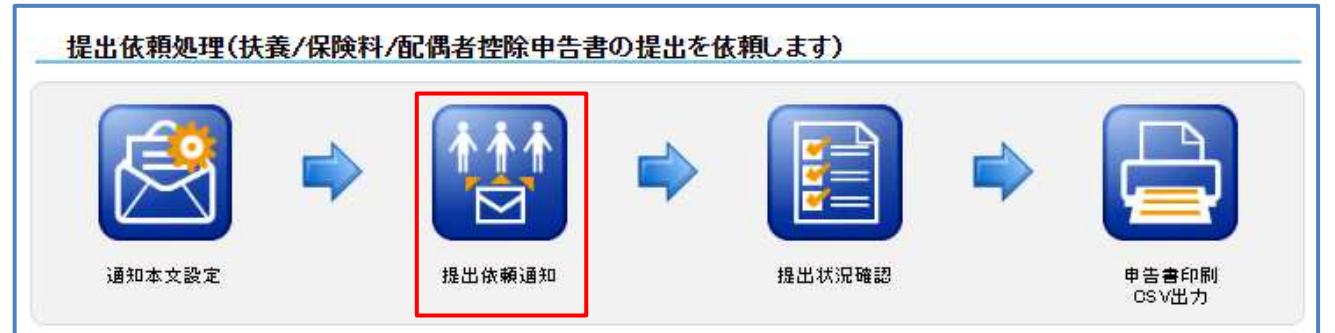

#### (2)『提出依頼通知』画面を表示します。

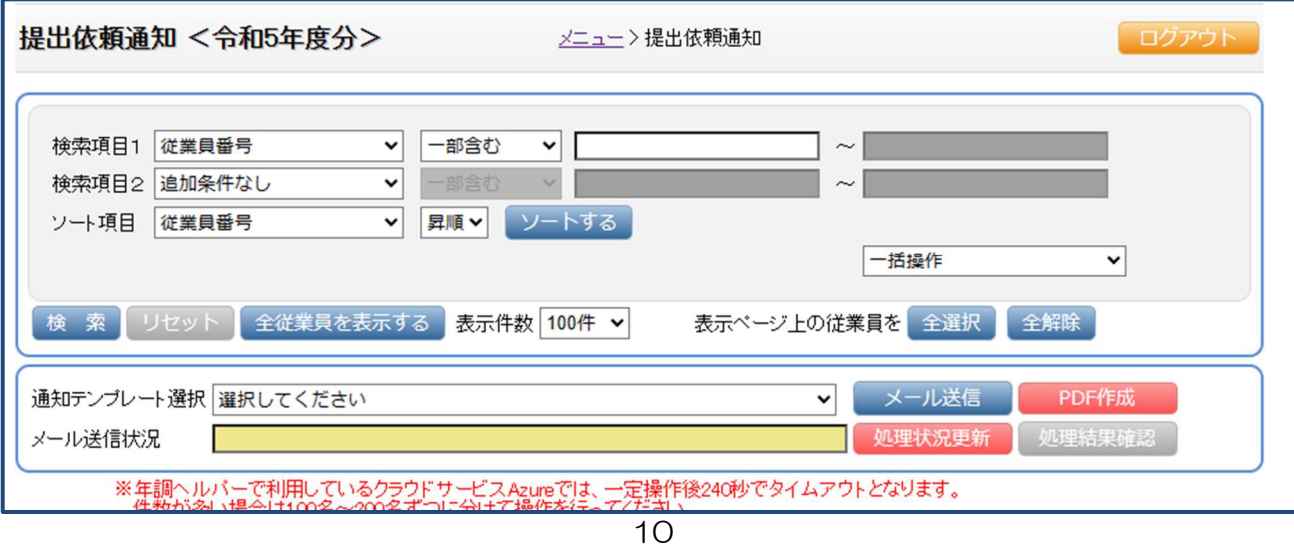

(3)申告書の提出依頼をしたい従業員を表示します。

Г.,

 「検索項目1」「検索項目2」「ソート項目」を使い、該当の従業員を絞り込みます。 全社員の場合は、[全従業員を表示する]をクリックします。

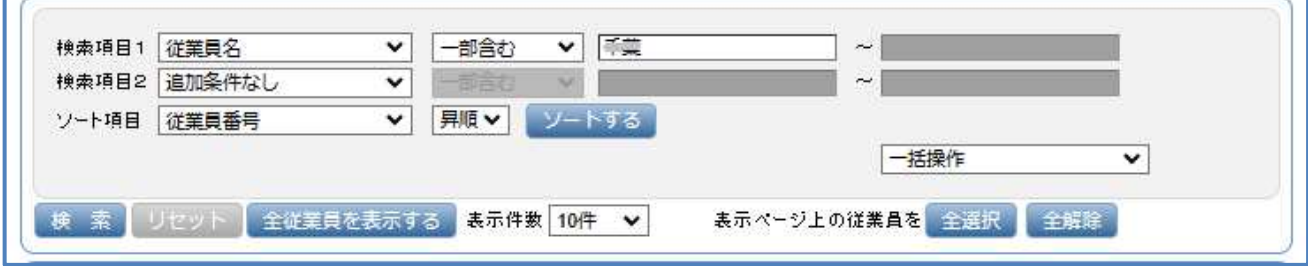

※表示したページの従業員に「選択」のチェックを入れたい場合は、「表示ページ上の従業員を:[全選択]」を クリックしてください。

 従業員の表示が複数ページにまたがる場合は、次のページ以降にはチェックは入らないので、ご注意くださ い。(次のページにして[全選択]をクリックしてください)

(4)申告書の提出依頼をしたい従業員に「選択」のチェックを入れ、画面左下にある [年度データ作成]をクリックします。

※「提出依頼:年末調整(全て)」の初期値のままにしてください。

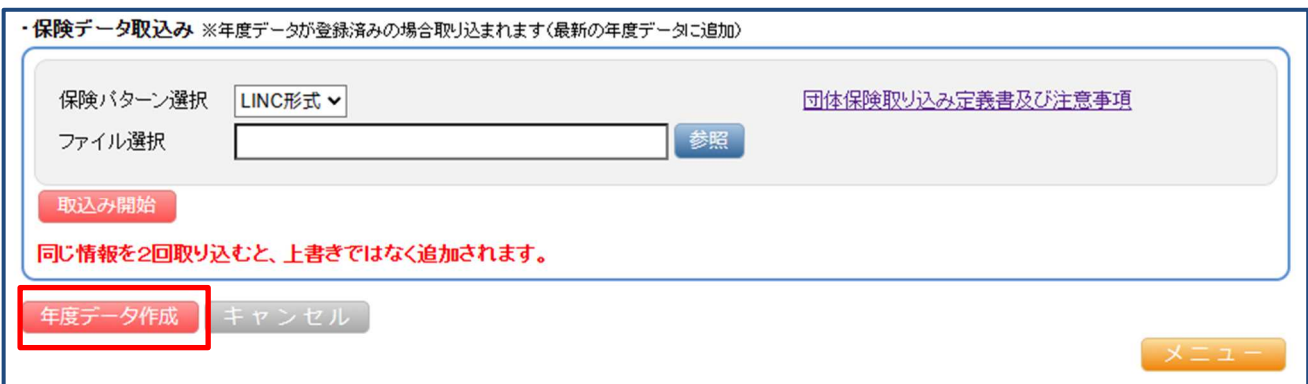

(5)確認メッセージを表示します。[OK]をクリックします。

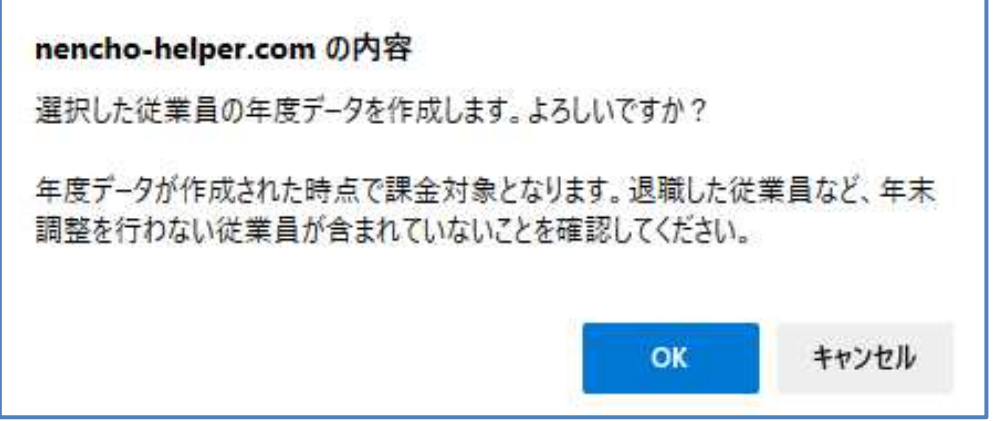

(6)結果確認画面を表示します。

[閉じる] をクリックします。

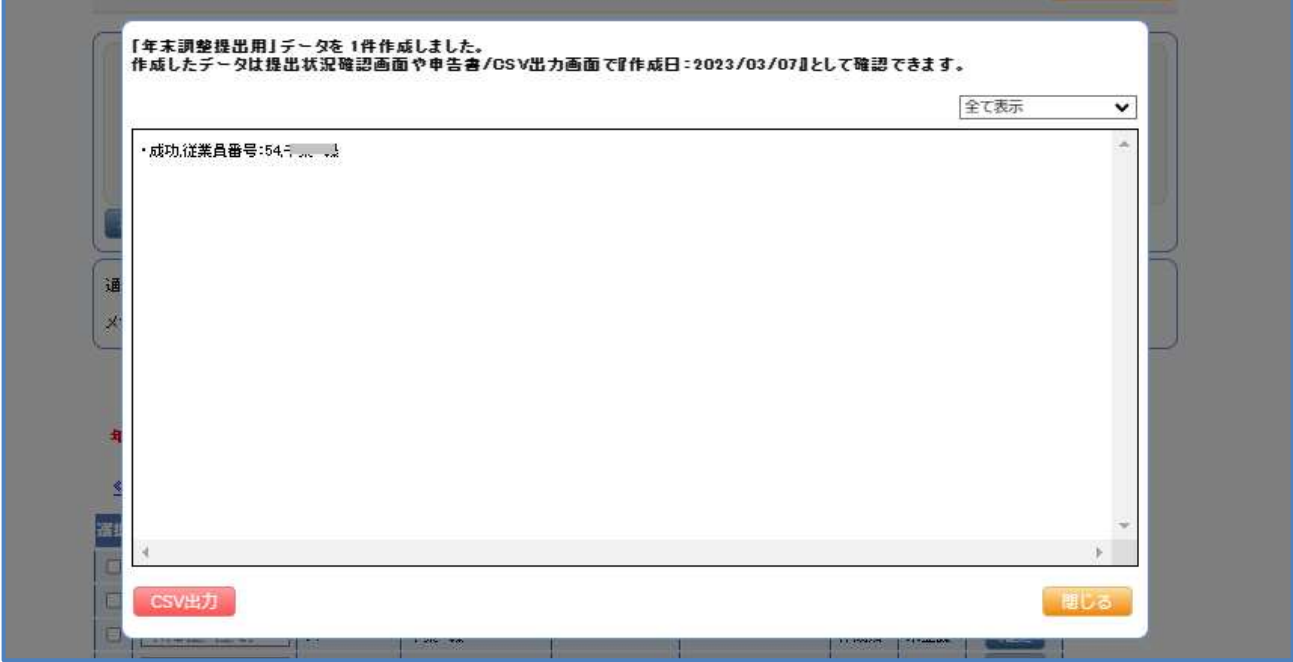

## 10.《任意》[提出依頼通知]で、最新の申告書の情報 (年度データ)を事前に登録する

 前年の申告書から変更や追加したい情報がある場合、行ってください。 ※保険データを引き継いでいて取り込みを行うと、上書きではなく追加されます。

【1】~【5】の取込方法があります。

【1】<年度データ CSV 取込み>の「汎用 CSV 取り込み」

操作方法は、「年度データ CSV 取込み]の「汎用 CSV 取り込みマニュアル]を参照ください。 「汎用 CSV 取り込み定義書&サンプル CSV」も併せて参照ください。

【2】(PCA 給与 DX をご利用のユーザー限定) <年度データ CSV 取込み>の 「(PCA 給与 DX) 社員マスタ TXT データ取込み」 「(PCA 給与 DX) 社員マスタ (家族) TXT データ取込み」

操作方法は、メニュー画面の[管理者用マニュアル]を参照ください。

【3】(給与奉行 i11 をご利用のユーザー限定) <年度データ CSV 取込み>の 「(給与奉行 i11) 社員情報 CSV データ取込み |

12

 $\blacksquare$ 年調ヘルパーデータを引き継いで開始する

操作方法は、メニュー画面の[管理者用マニュアル]を参照ください。

【4】(PCA 給与クラウドをご利用のユーザー限定) <年度データ API 連携取込み>の「(PCA 給与)社員マスタ取込み 」

操作方法は、[従業員情報登録]の[API 連携マニュアル]を参照ください。

【5】(給与奉行クラウドをご利用のユーザー限定) <年度データ API 連携取込み>の「(奉行クラウド) 社員情報取込み」

操作方法は、[従業員情報登録]の[API 連携マニュアル]を参照ください。

## 11.《任意》[提出依頼通知]で、団体保険のデータを取 り込みます

[提出依頼通知]の<保険データ取込み>で、LINC 形式の DAT ファイルが取り込めます。 操作方法は、メニュー画面の[管理者用マニュアル]を参照ください。

※LINC 形式の DAT ファイル以外の保険データを事前に取り込みたい場合は、【1】汎用 CSV 取り込みを ご利用ください。

## 12.《任意》[提出依頼通知]で、従業員に申告書の提出 を依頼する

年調ヘルパー上で、メール送信。又は、URL やパスワード等を記載した PDF の生成が可能です。 (PDF 生成後、印刷した用紙を手渡し等することができます)

(1)メニュー画面の提出依頼処理の[通知本文設定]をクリックします。

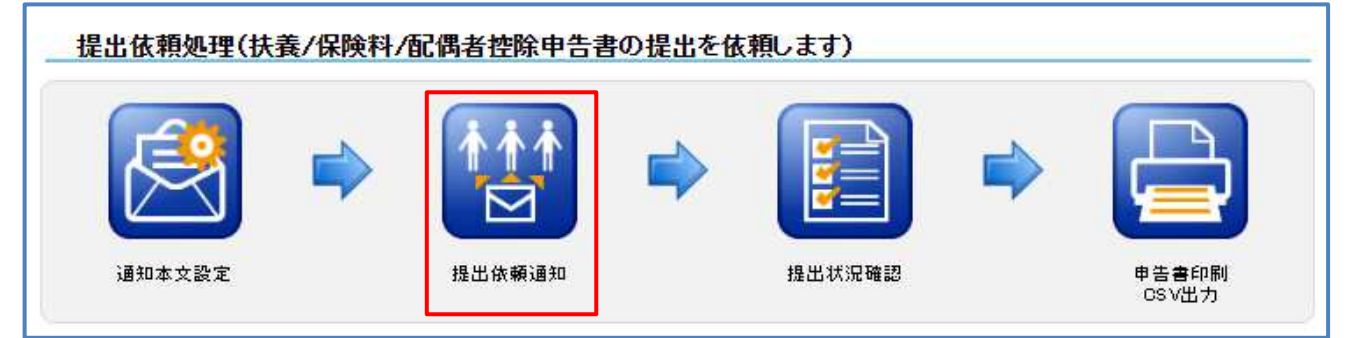

(2)『提出依頼通知』画面を表示します。

申告書の提出を通知したい従業員を表示します。

「検索項目1」「検索項目2」「ソート項目」を使い、該当の従業員を絞り込みます。 全社員の場合は、[全従業員を表示する]をクリックします。

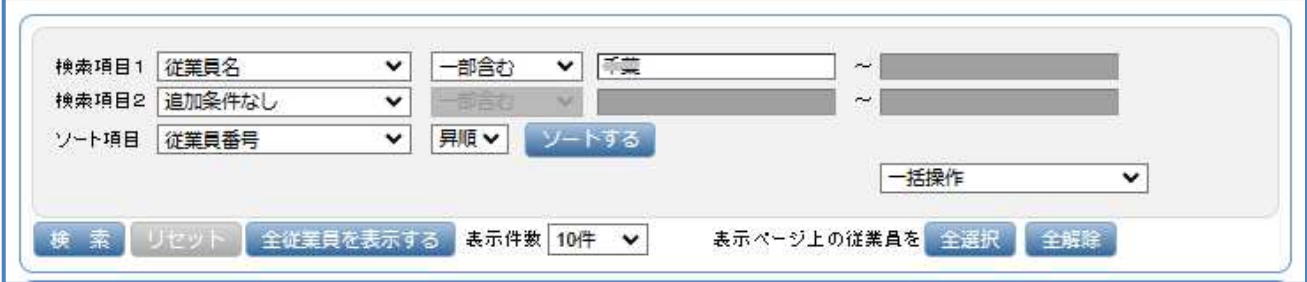

(3)申告書の提出の通知をしたい従業員に「選択」のチェックを入れます。

※表示したページの従業員に「選択」のチェックを入れたい場合は、「表示ページ上の従業員を:[全選択]」 をクリックしてください。 従業員の表示が複数ページにまたがる場合は、次のページ以降にはチェックは入らないので、 ご注意ください。(次のページにして[全選択]をクリックしてください)

(4)「通知テンプレート選択」を選択します。([通知本文設定]のテンプレートで設定できます) メールの場合は、「メール送信〕をクリックします。

PDF の場合は、[PDF 作成] をクリックします。

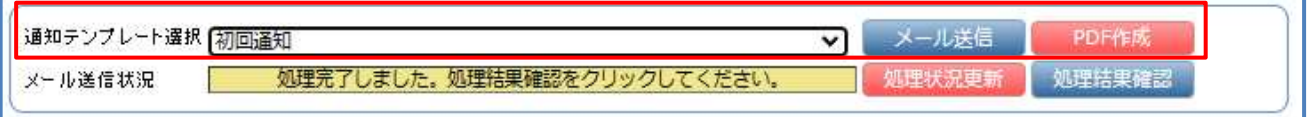

#### 《メールの場合》 ※PDF の場合は、《メールの場合》の後に説明があります。

確認メッセージを表示します。[OK]をクリックします。

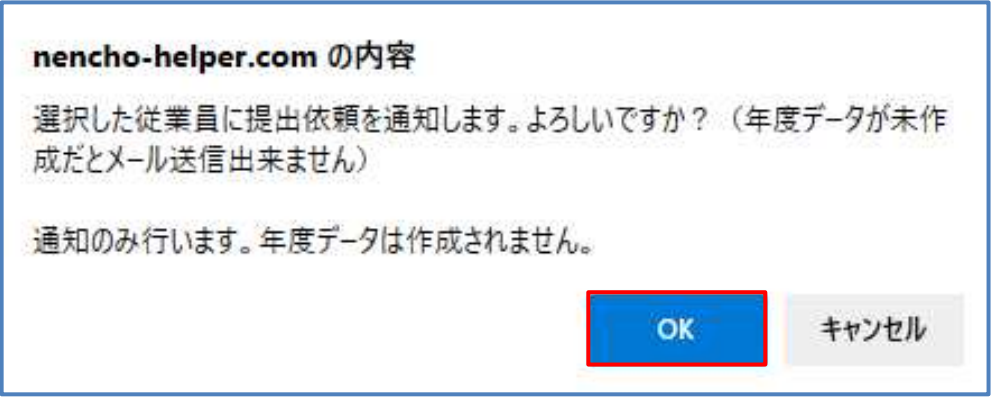

「メール送信状況:メール送信中です。処理状況更新をクリックしてください。」

年調ヘルパーデータを引き継いで開始する

Ŧ

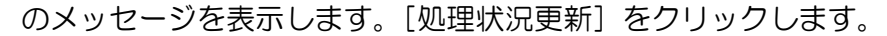

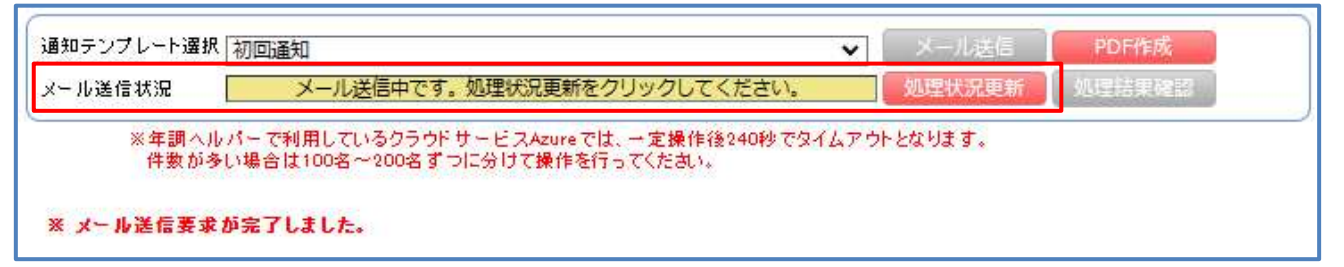

「メール送信状況」のメッセージが、変わるまで[処理状況更新]をクリックします。 「メール送信状況:処理完了しました。処理結果確認をクリックしてください。」 のメッセージに変りましたら、[処理結果確認]をクリックします。

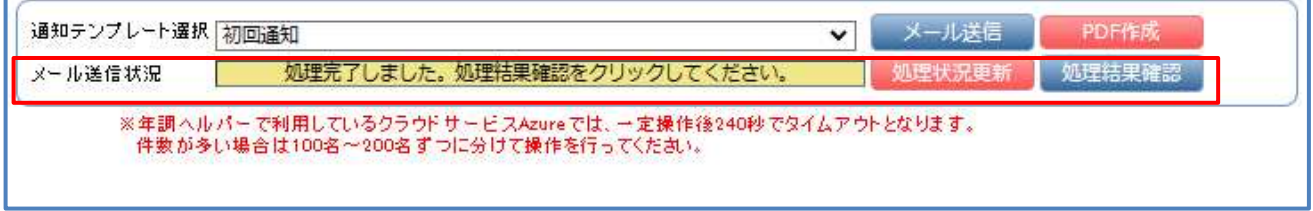

#### 処理結果確認画面を表示します。結果を確認し、[閉じる]をクリックします。

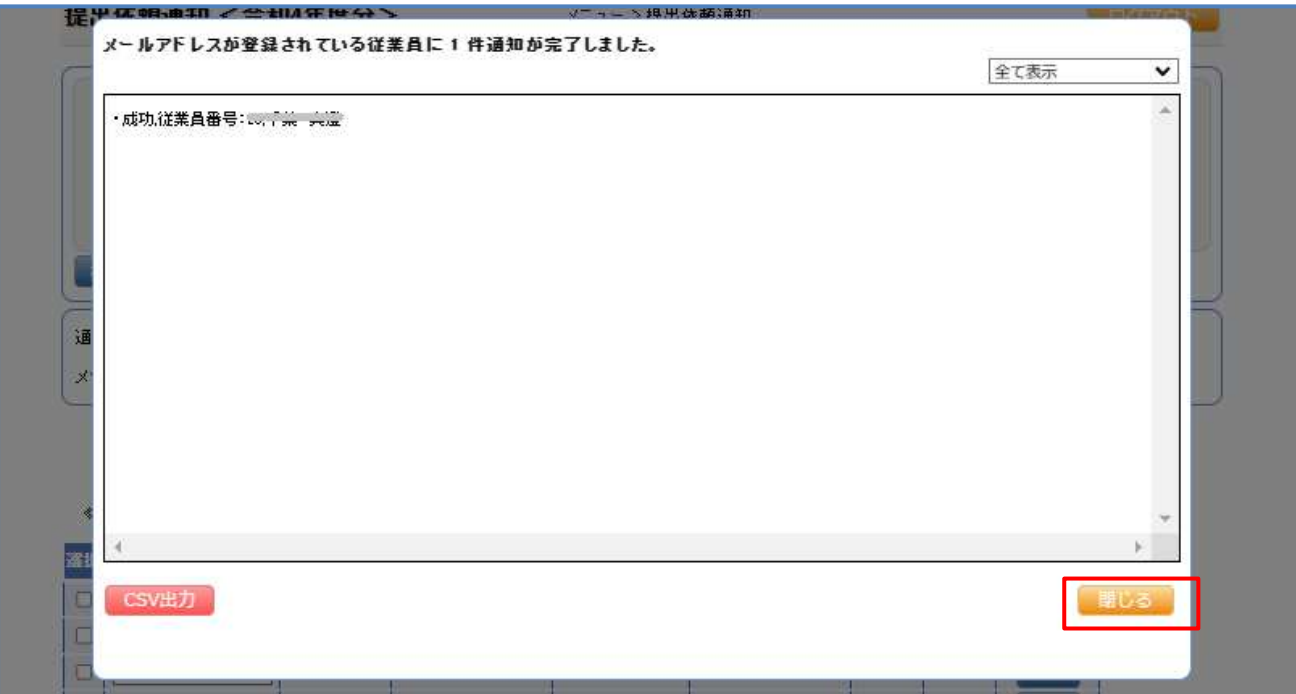

《PDF の場合》

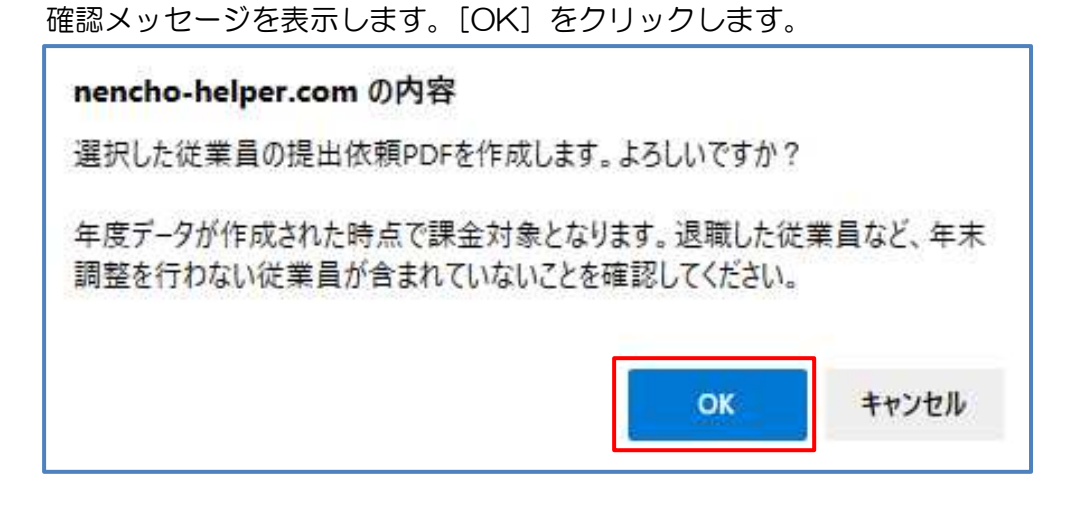

「只今処理中につき、しばらくお待ちください・・・ 処理が完了しても結果が表示されるまでウェ ブブラウザの操作(再読み込み、読み込みの中止、ウィンドウを閉じるなど)はせずにそのままお待 ちください。」のメッセージを表示します。

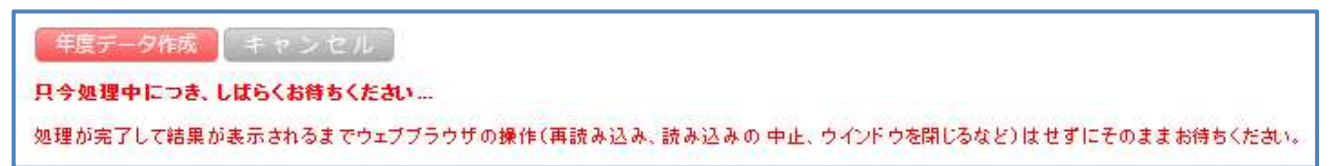

インターネットブラウザ上に PDF ダウンロードのメッセージを表示します。

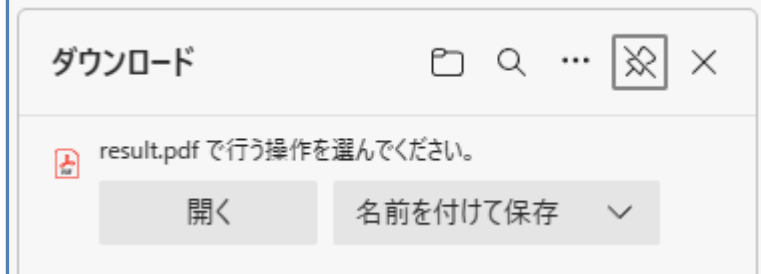

20231023 改訂版